福島県版(受注者様用)

# ASP 工事情報共有システム 『BeingCollaboration』

## 発議・決裁 簡易操作マニュアル

株式会社ビーイング 東北営業所

2023 年 1 月 発行

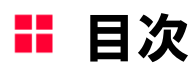

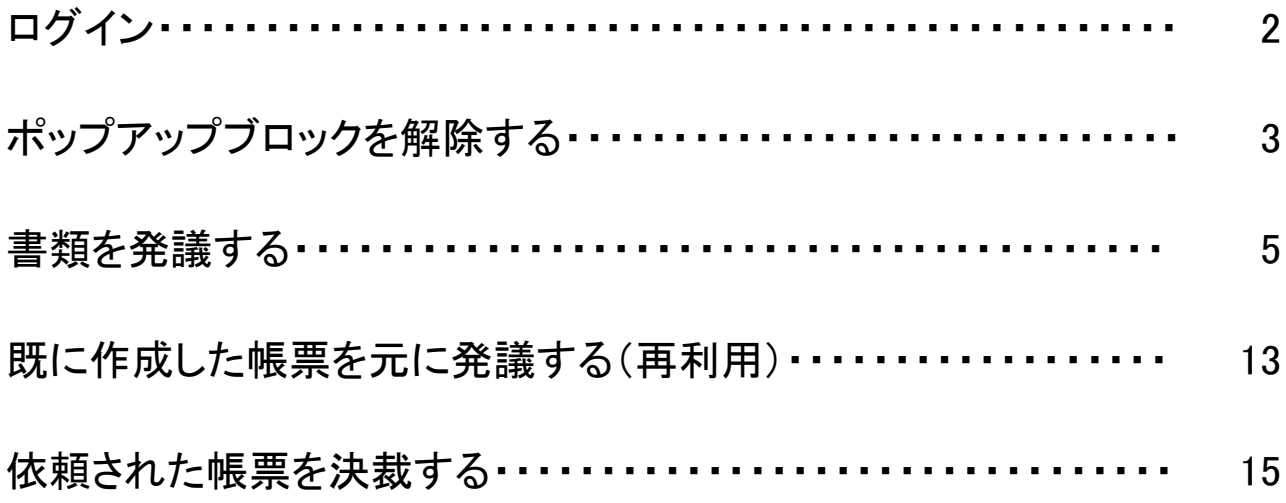

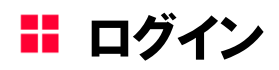

## 1.『BeingCollaboration』トップページを開く

ご利用のブラウザより『BeingCollaboration』のトップページを開いてください。

URL:https://www.be-collabo.jp/

## 2.ログインする

開通のお知らせでお渡ししている登録書に記載の企業 ID、ユーザーID、パスワードを入力し [ログイン]をクリックしてください。 ※ログイン ID が不明の場合は東北営業所までご連絡を下さい。

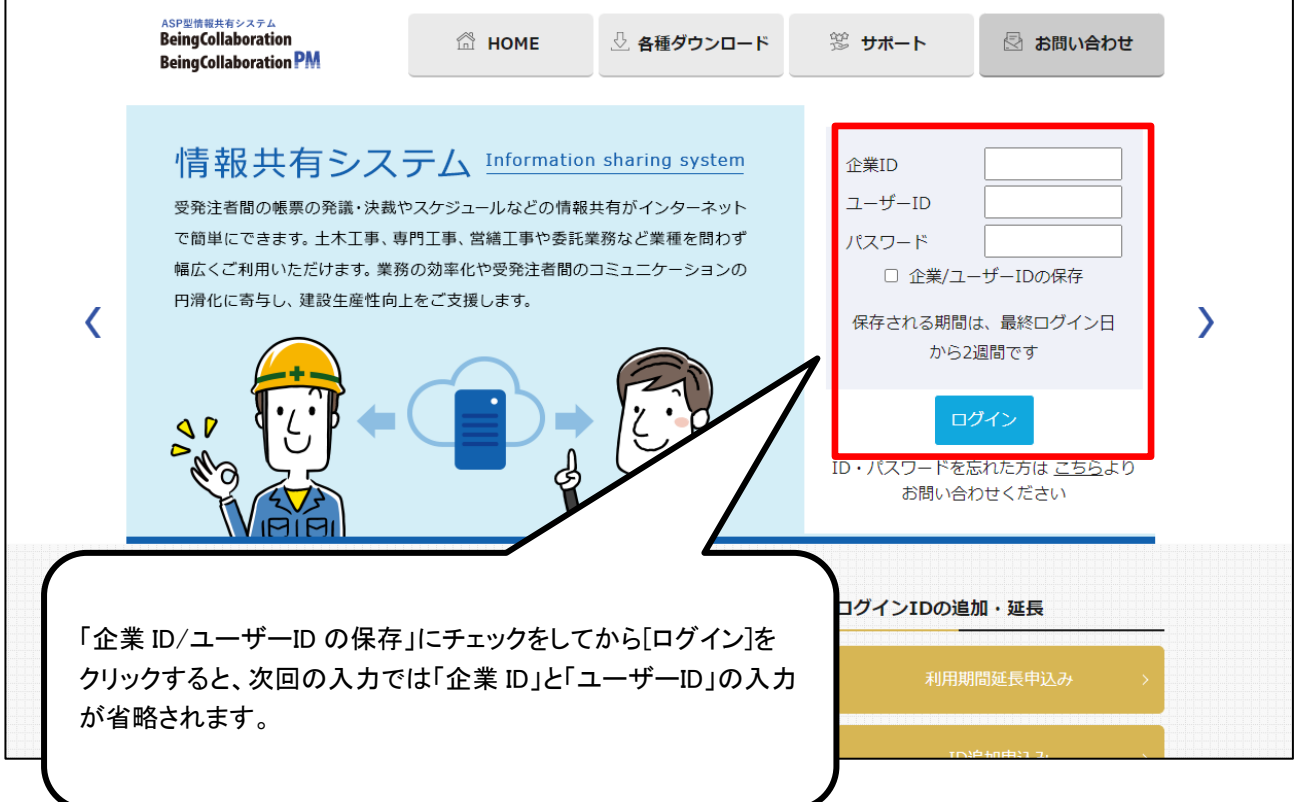

『BeingCollaborationPM』にて、ワークフロー機能にて帳票の発議・承認の処理を行おうとすると 下記の画面から遷移せず、発議・承認がされない場合があります。

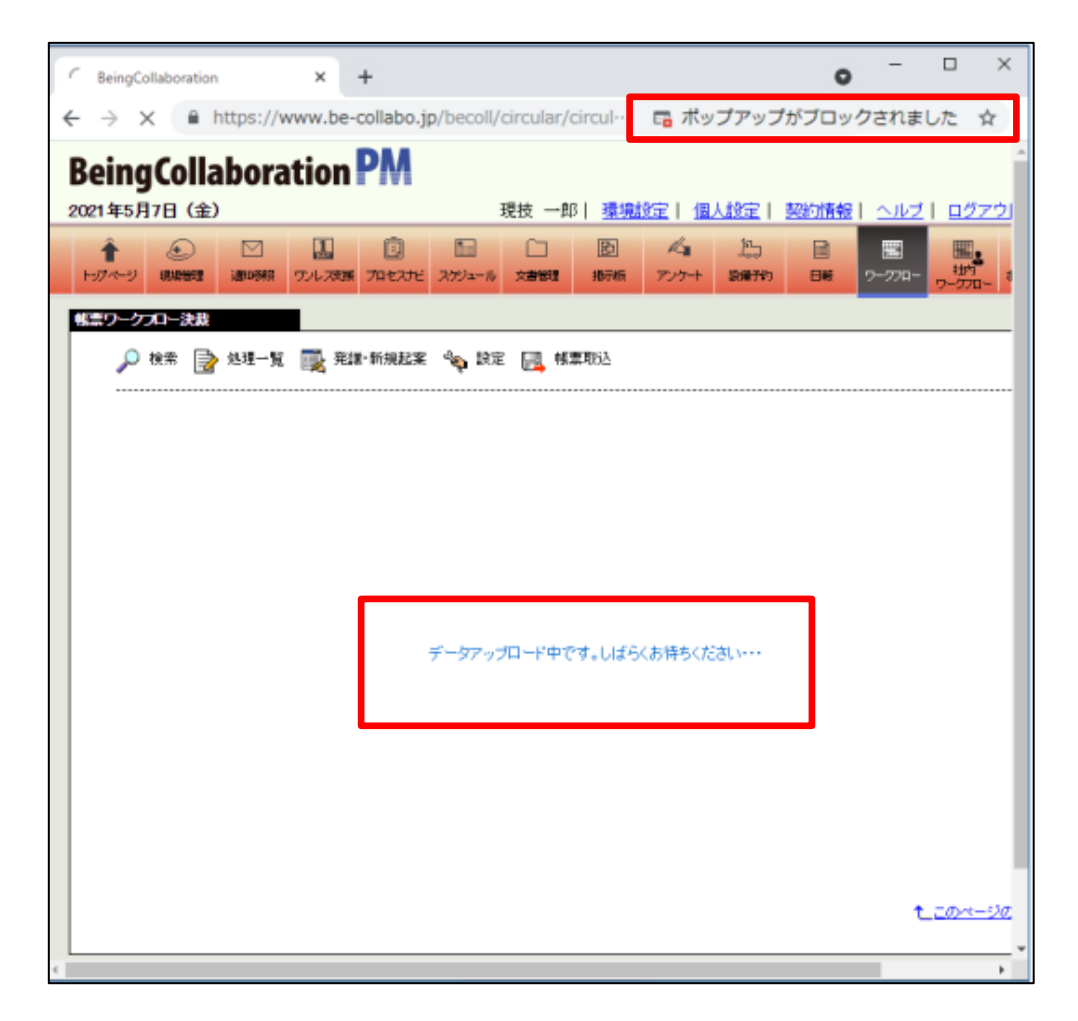

■ MicrosoftEdge の場合 下記のように表示されることがあります。

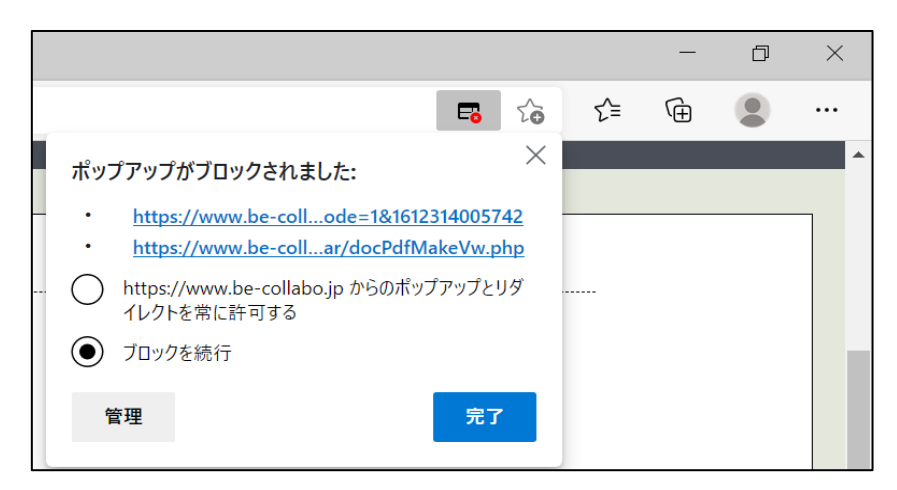

ポップアップブロックで発議・承認が実行されない場合は、作成したデータが保存されない可能性が高いです。 次ぺージの手順書を参考に、ポップアップブロック解除の設定をおこなうことがおすすめです。

## 1.事務局からのお知らせを確認する

ご利用のブラウザより『BeingCollaborationPM』の現場トップを開いてください。 下記、赤枠のお知らせをクリックします。

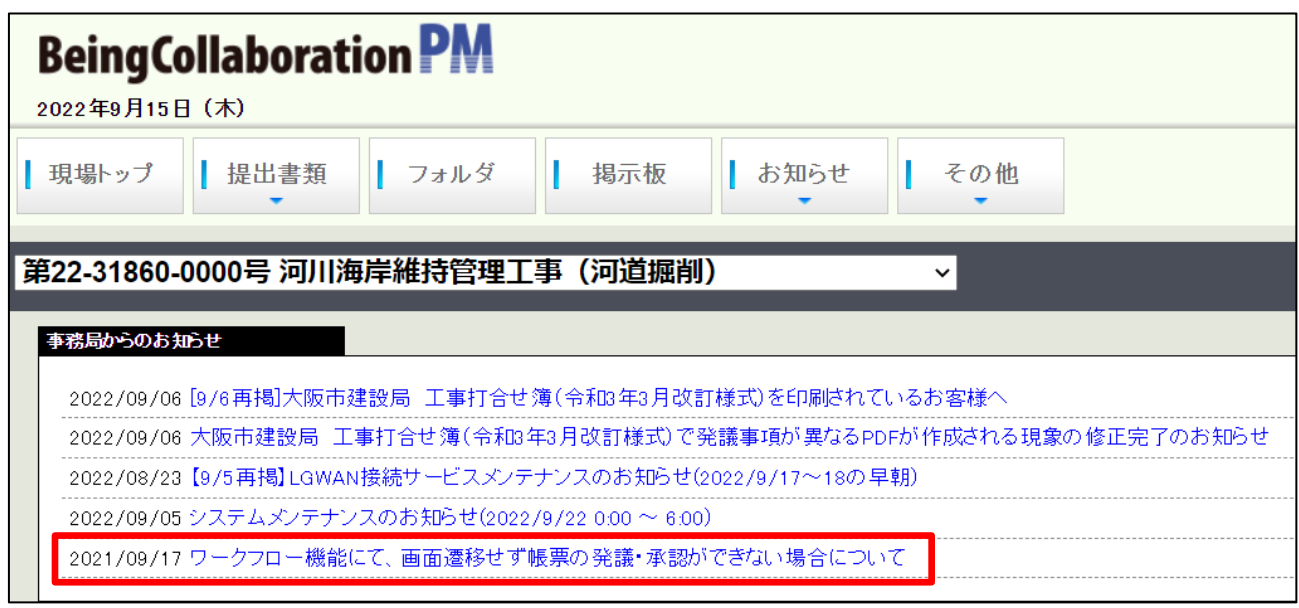

## 2.手順書を確認する

お知らせページより「ポップアップブロックの解除について」ページを開いてください。 ご利用のブラウザごとに設定が異なります。手順書を参考に設定をおこなっていただきます。

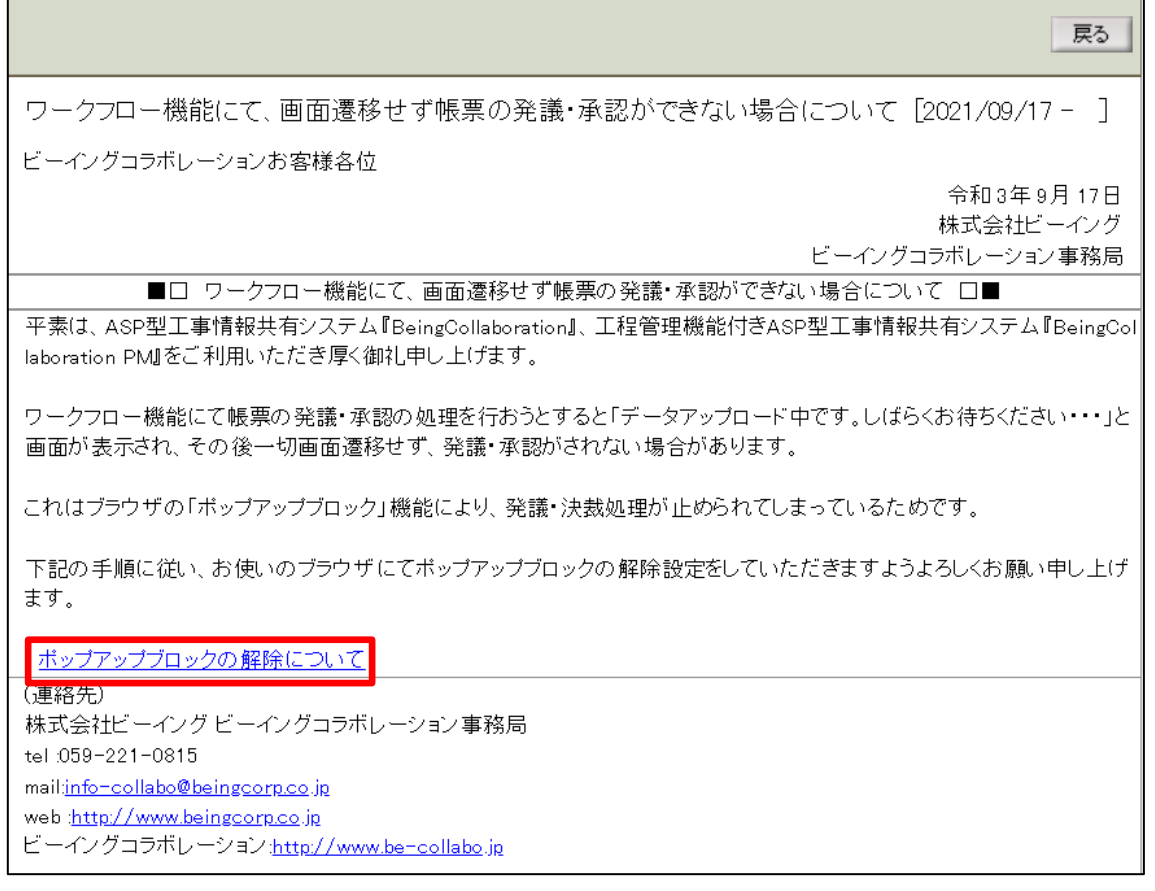

書類を発議する

ワークフローを用いて帳票を発議します。

## 1.提出書類をクリックする

[提出書類]をクリックしてください。

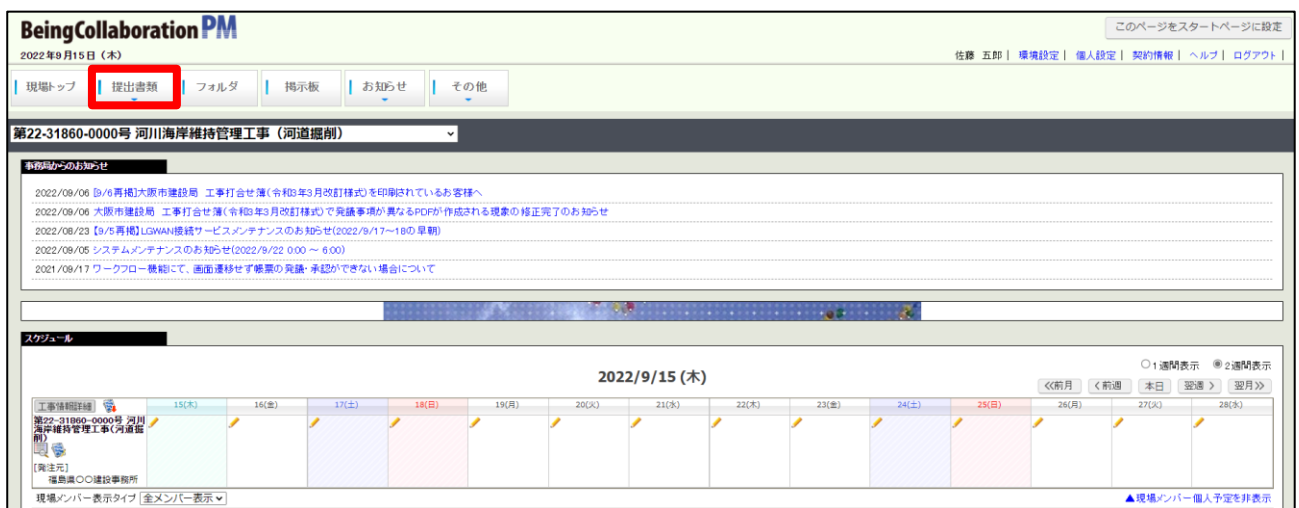

## 2.発議する帳票を選択する

[提出]をクリックすると、「帳票ワークフロー」画面が表示されます。 ASP で活用する帳票名が表示されますので、発議する帳票名をクリックしてください。

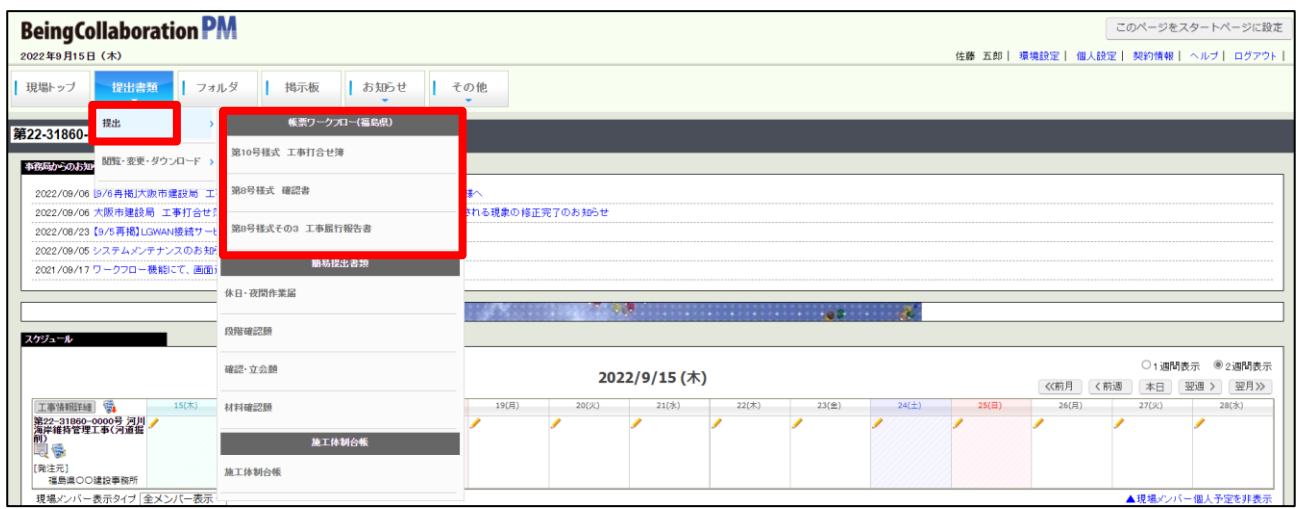

## 3.帳票に必要情報を入力する (例:工事打合せ簿)

必要な項目を入力してください。発議年月日の入力を忘れないようご注意ください。

発議年月日は遡った日付の入力もできます。押印欄の設定に間違いが無いかご確認ください。

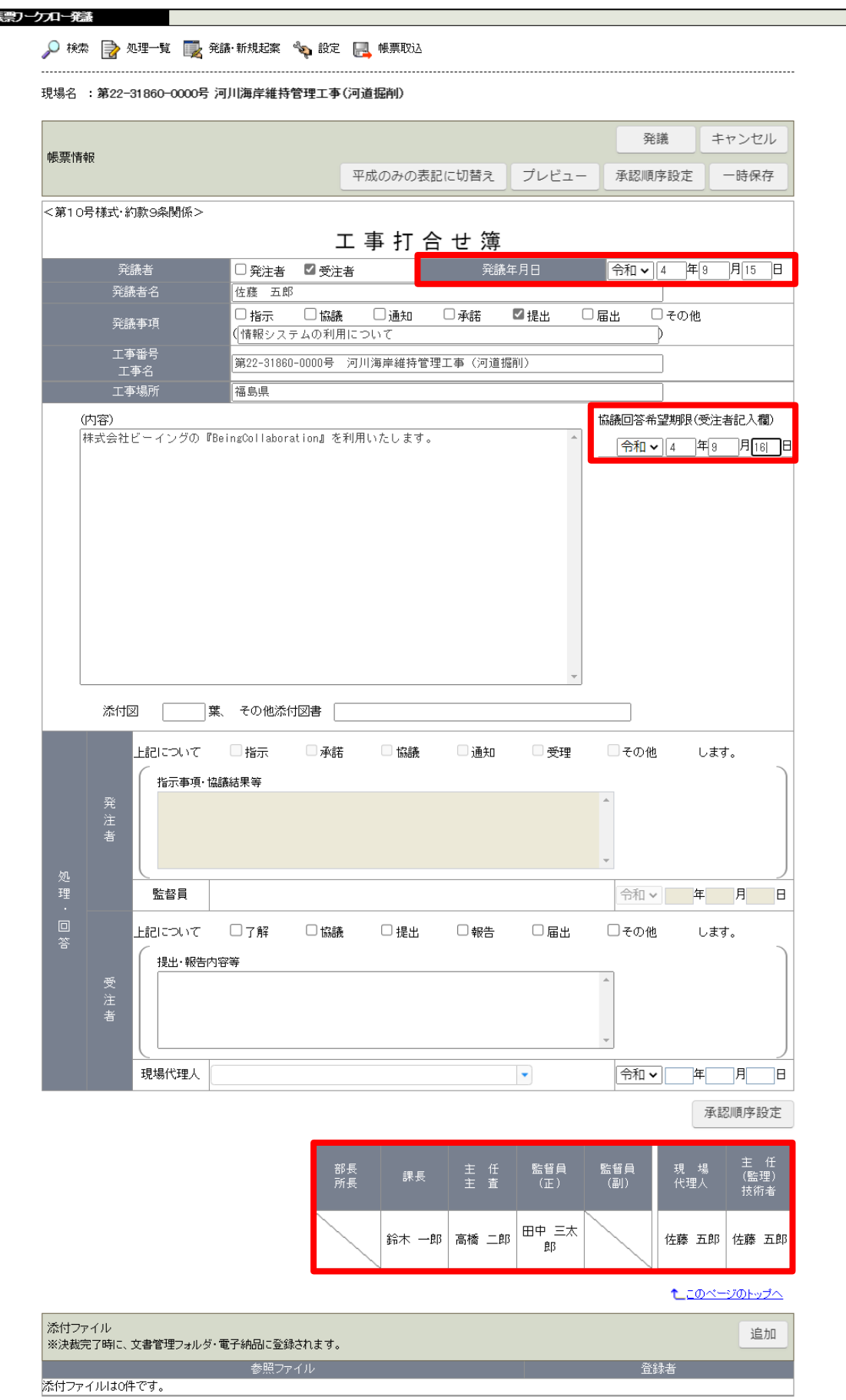

## 4.承認順序を変更する(必要な場合)

「課長」までの決裁順序が初期設定となっています。

「部長」までの発議に切り替えたい場合など、承認順序を変更してから発議をしてください。

#### [承認順序設定]をクリックしてください。

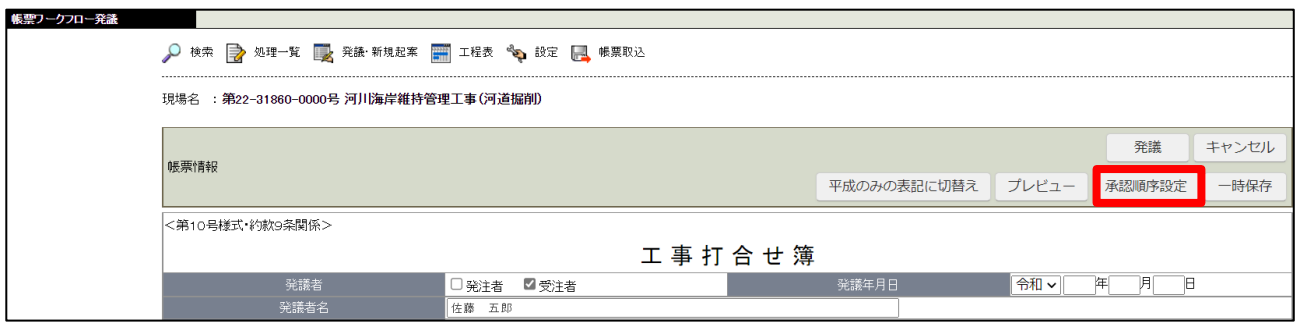

表示内容が「基本承認順序設定を利用し設定する」にします。 発議パターンを選択してから[押印欄設定]をクリックしてください。 発議したいパターンが登録されていない場合は、東北営業所までご連絡ください。

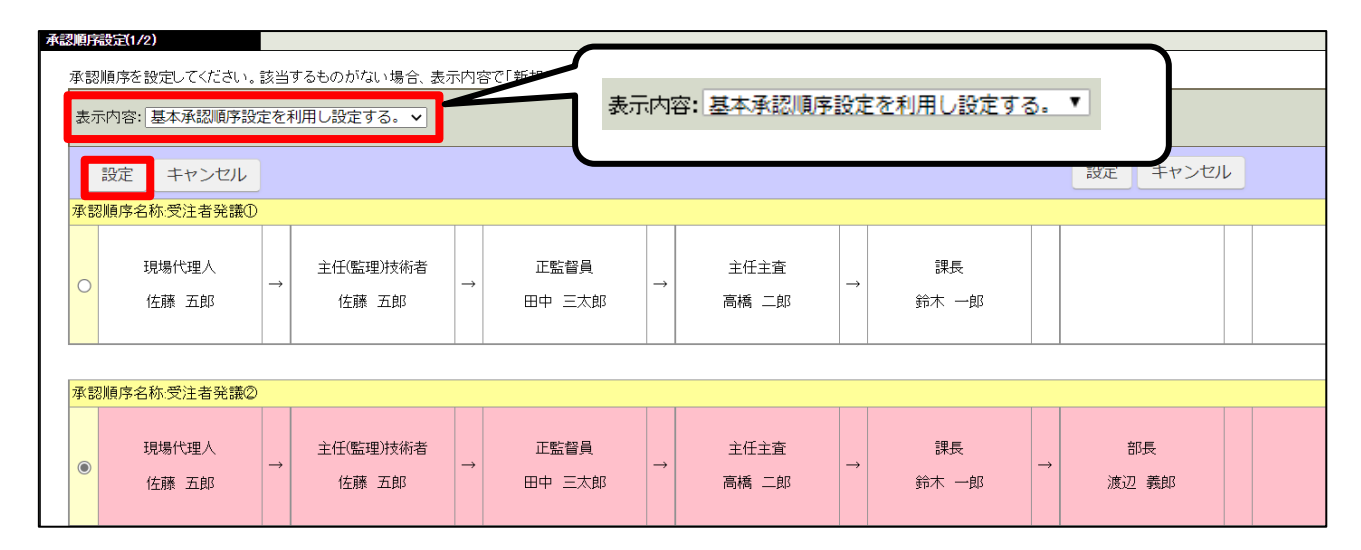

#### 押印欄設定画面が表示されます。 [設定]をクリックして下さい。

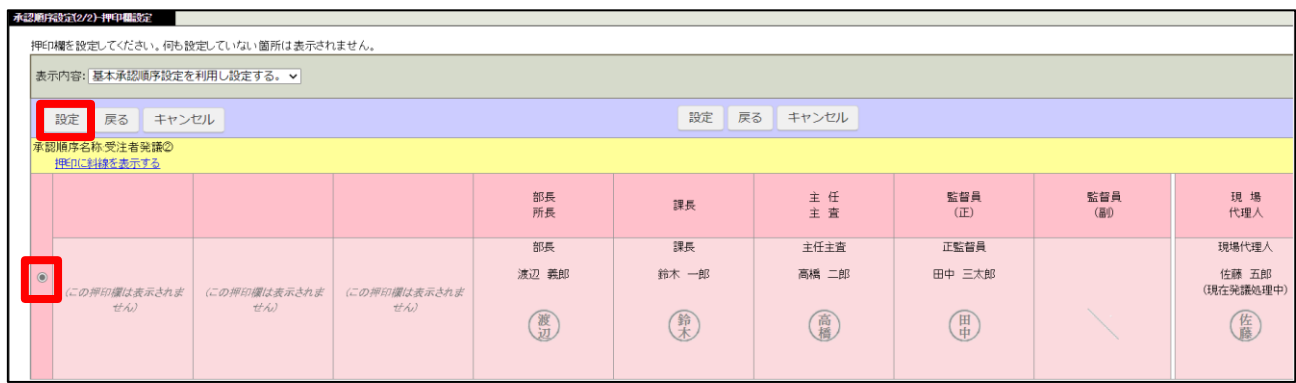

## 5.添付ファイルを追加する(必要な場合)

「添付ファイル」項目の[追加]をクリックして下さい。

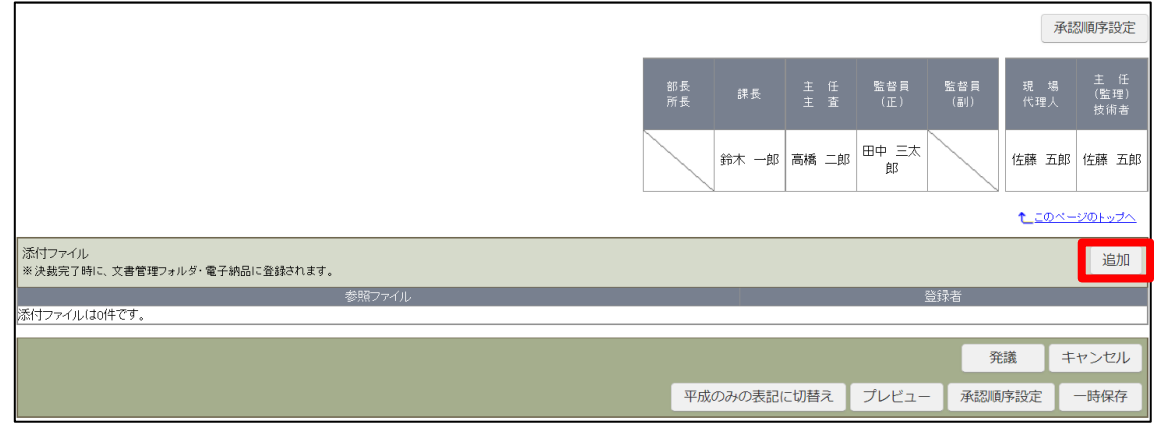

添付ファイル設定画面が表示されます。[参照]をクリックしてください。 赤枠内にファイルをドラッグ&ドロップすることでも、アップロードができます。

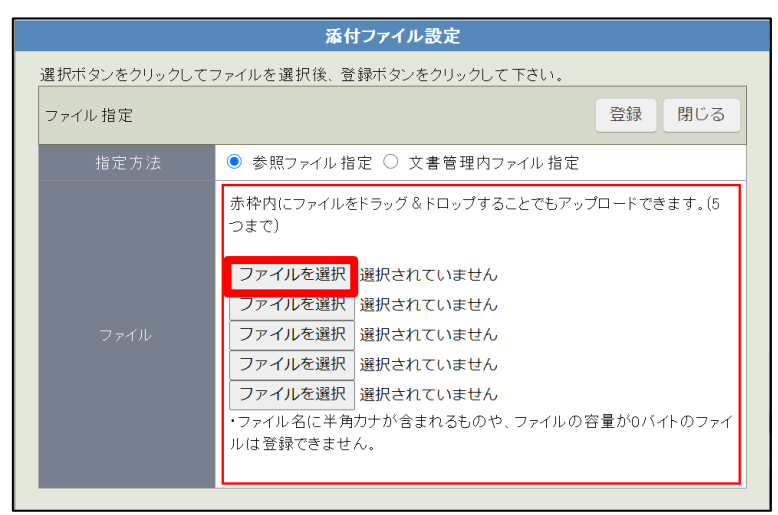

ファイルを選択して[開く]をクリックしてください。

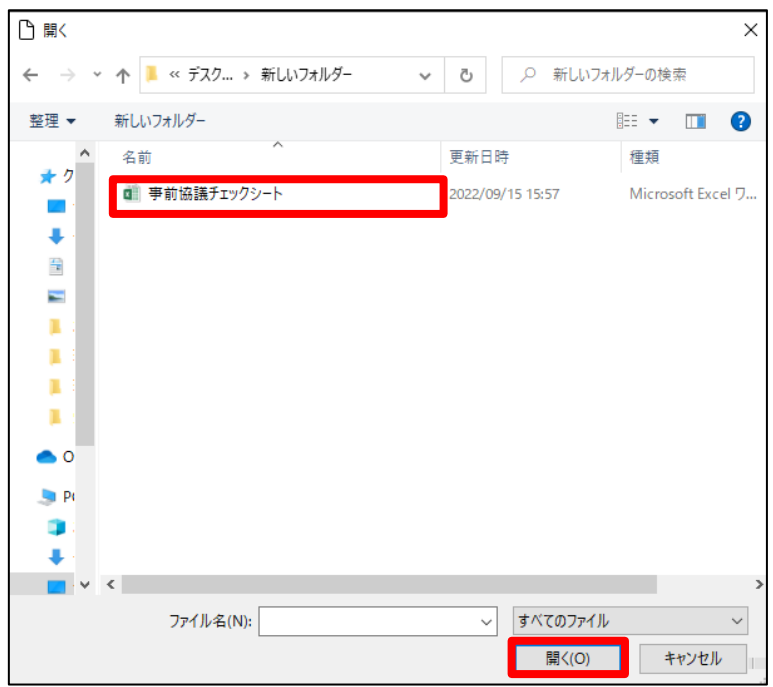

ファイル指定画面に戻ります。

添付ファイルが複数ある場合はこの作業を繰り返してください。 選択が完了したら[登録]をクリックしてください。

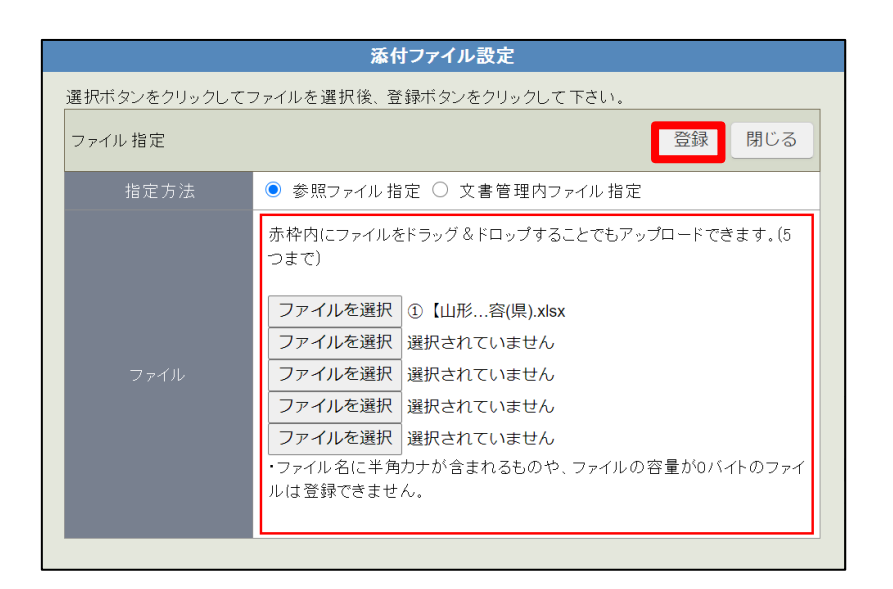

「添付ファイル」の項目にファイル名が表示されます。

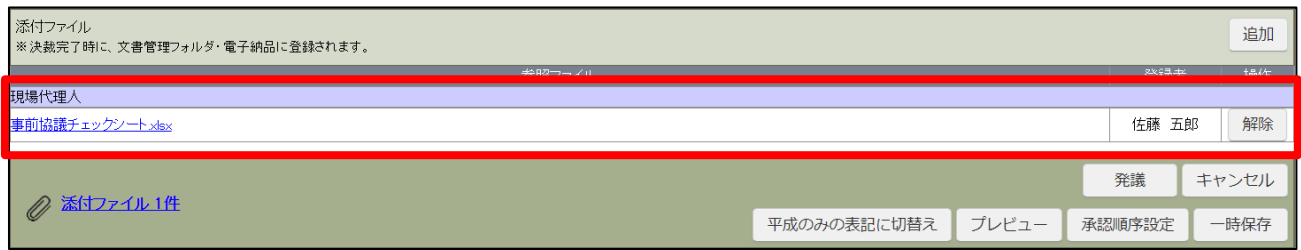

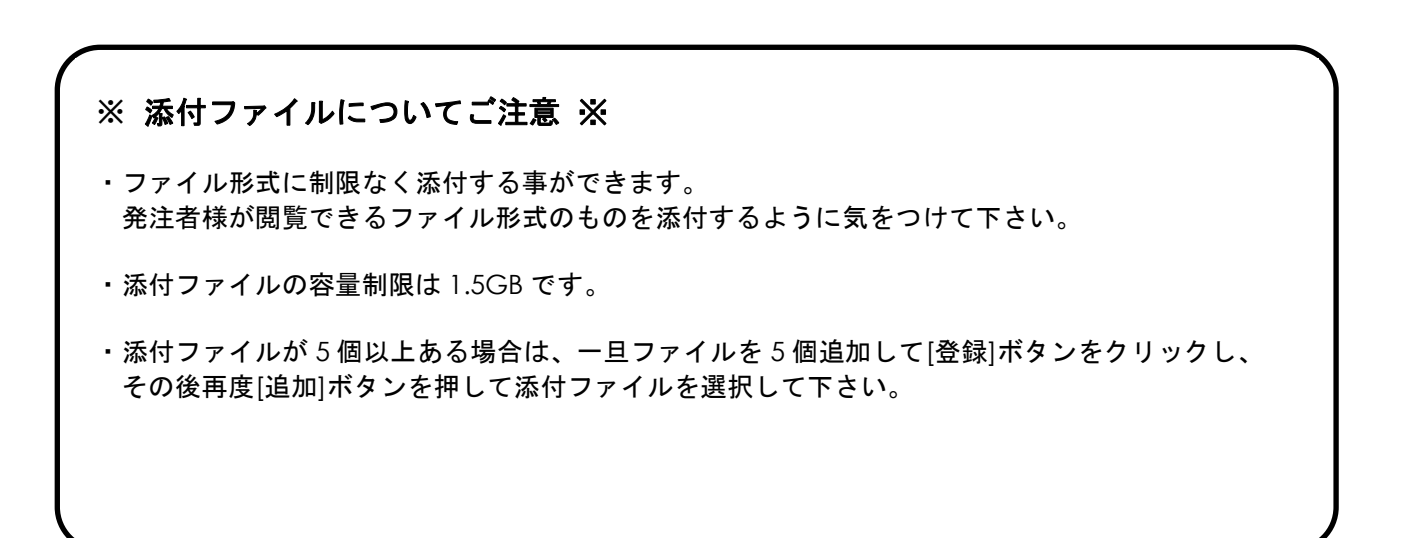

## 6.ワークフロー情報を設定する

#### 必要に合わせてワークフロー情報を設定してください。 「登録フォルダ」は文書管理の保存先です。発議事項に合わせて自動的に設定されていますが、 指定の場所に変更する事もできます。

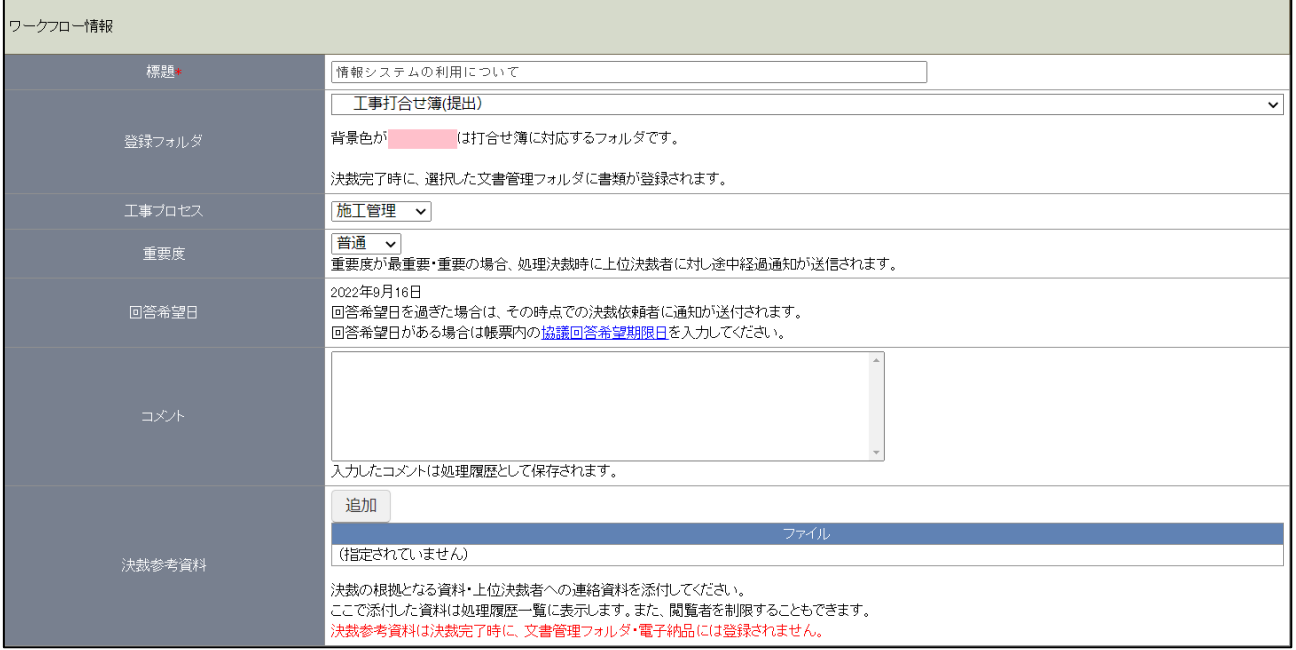

## 7.発議する

発議の準備が整いましたら[発議]をクリックしてください。

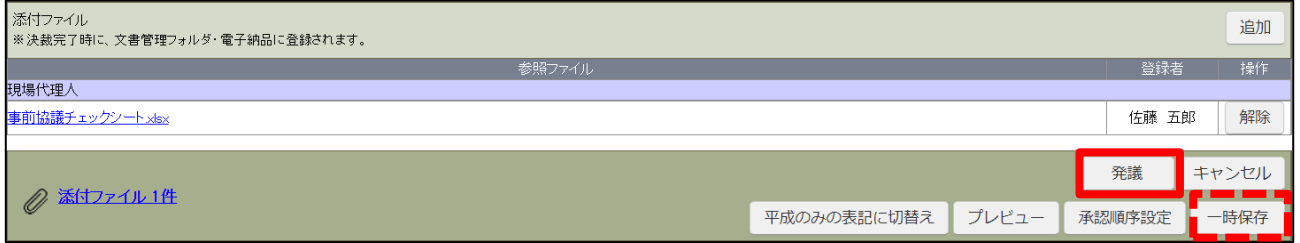

[発議]をせずに入力した内容を保存する場合は[一時保存]をクリックしてください。

入力内容に間違いがないか確認をして下さい。 承認順序の確認画面が表示される場合があります。確認し、間違いなければ[OK]をクリックしてください。

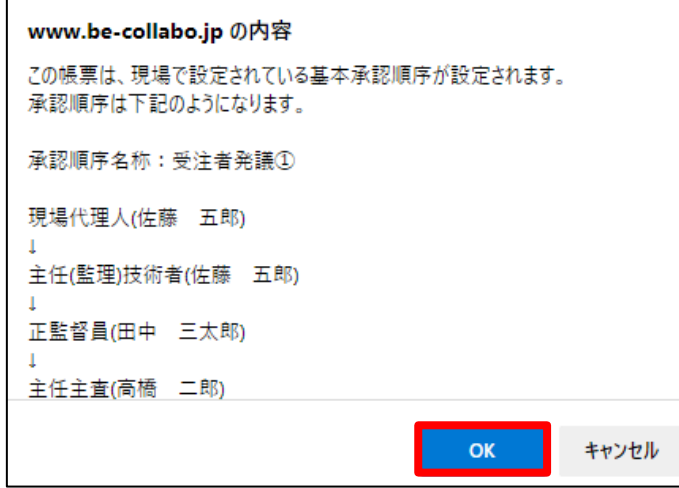

発議時の「処理・回答事項」欄に対する未入力のメッセージは[OK]をクリックしてそのまま発議を進めて下さい。

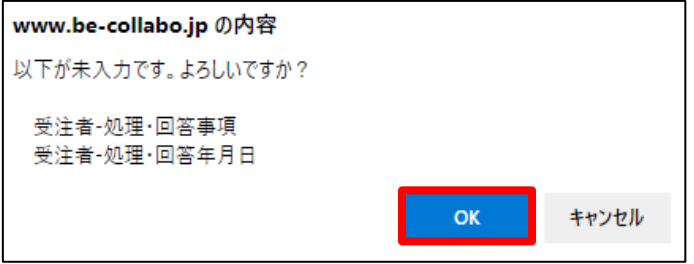

承認順序の確認画面が表示される場合があります。 確認し、間違いなければ[OK]をクリックしてください。

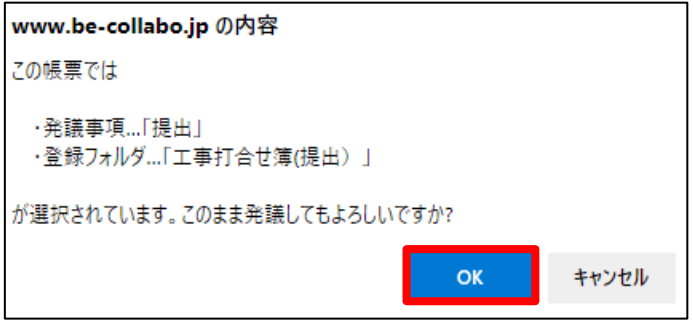

## ※ 注意 ※

#### 現場代理人と主任(監理)技術者の役割を兼務している場合

現場代理人と主任(監理)技術者の役割が兼務の場合、引き続き決裁の確認画面が表示されます。 [OK]をクリックして決裁の画面に進んでください。(マニュアル P14)

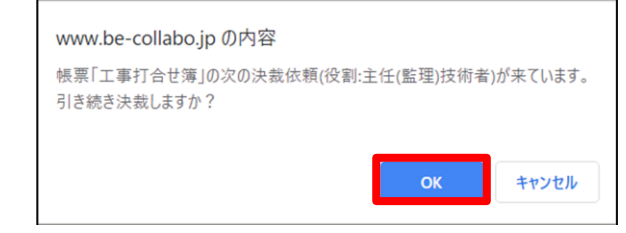

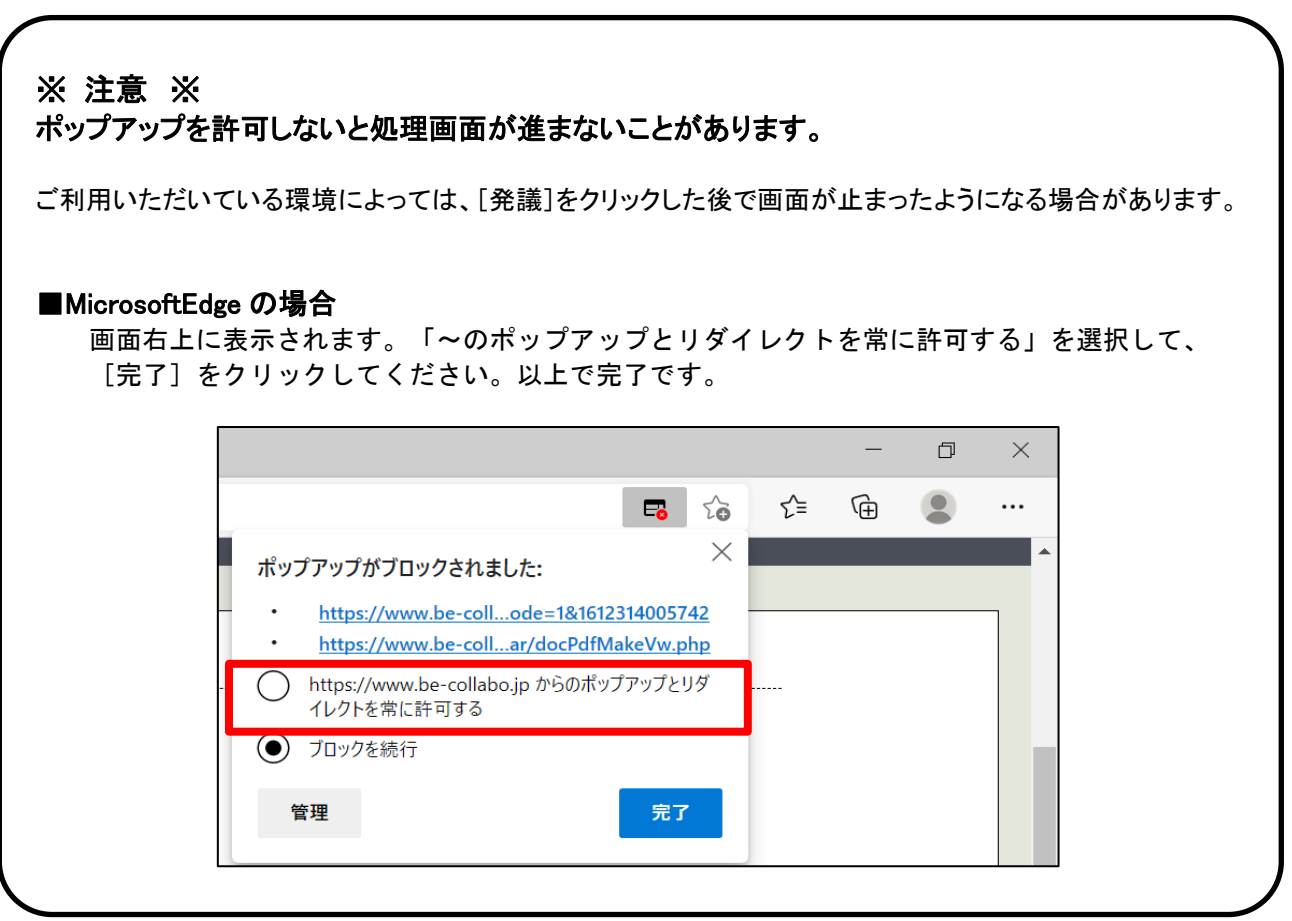

既に作成した帳票を元に新しく帳票を発議することができます。(再利用) 工事履行報告書で便利に活用できます。必要な内容を修正し、発議してください。

### 1.帳票処理状況画面を表示する

[ワークフロー]をクリックし、[帳票処理状況]タブをクリックしてください。

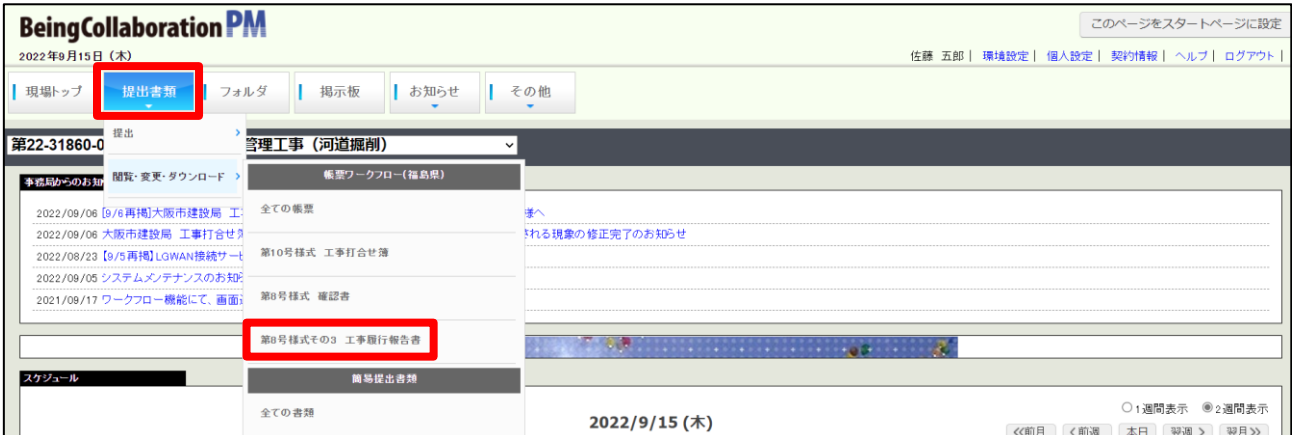

## 2.帳票処理状況画面を表示する

発議・決裁をした帳票の一覧が表示されます。 複写したい帳票の標題をクリックしてください。

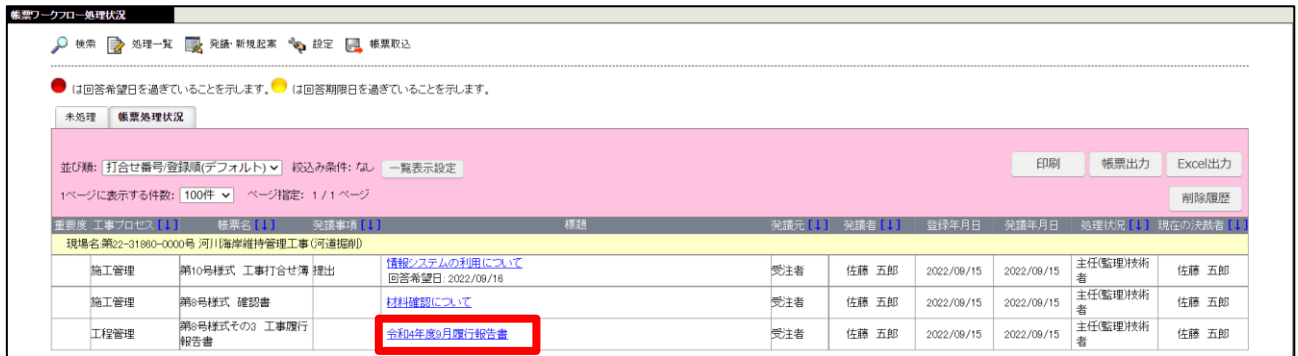

## 3.再利用する

「帳票ワークフロー処理状況詳細」画面が表示されます。 [再利用]をクリックしてください。

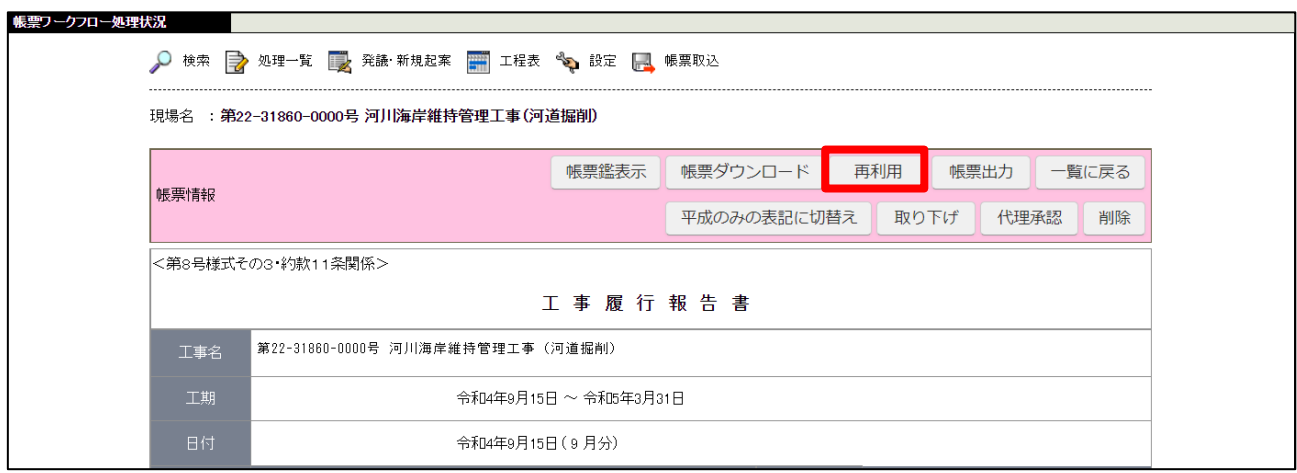

## 4.内容を編集して発議する

あらかじめ再利用元の内容が入力されています。 内容を編集し[発議]をクリックしてください。

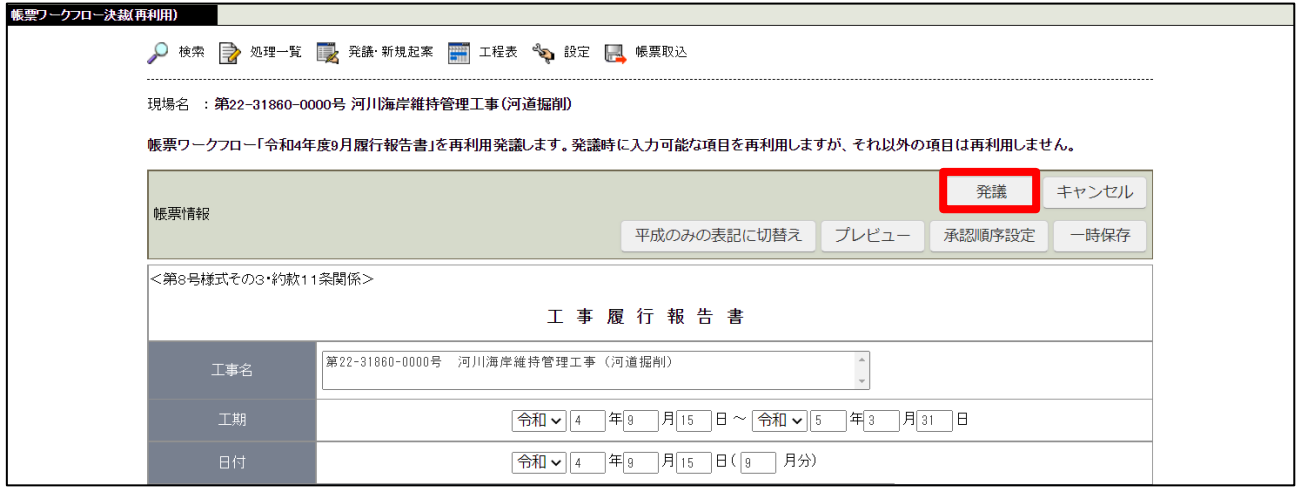

自分に依頼された帳票の決裁を行います。

## 1.メールより指定の URL を起動する

決裁依頼がある場合、メールが届きます。 メールに記載の URL をクリックしてください。

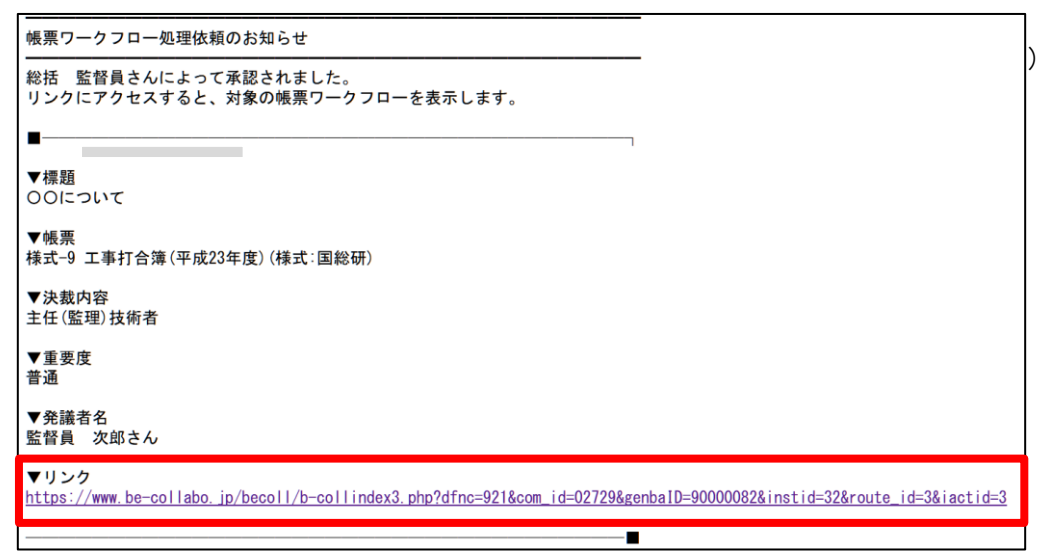

(ご利用のメールソフトによって表示形式は違います)

## 2.ログインする

ログイン画面が起動します。

企業 ID、ユーザーID、パスワードを入力して[ログイン]をクリックしてください。

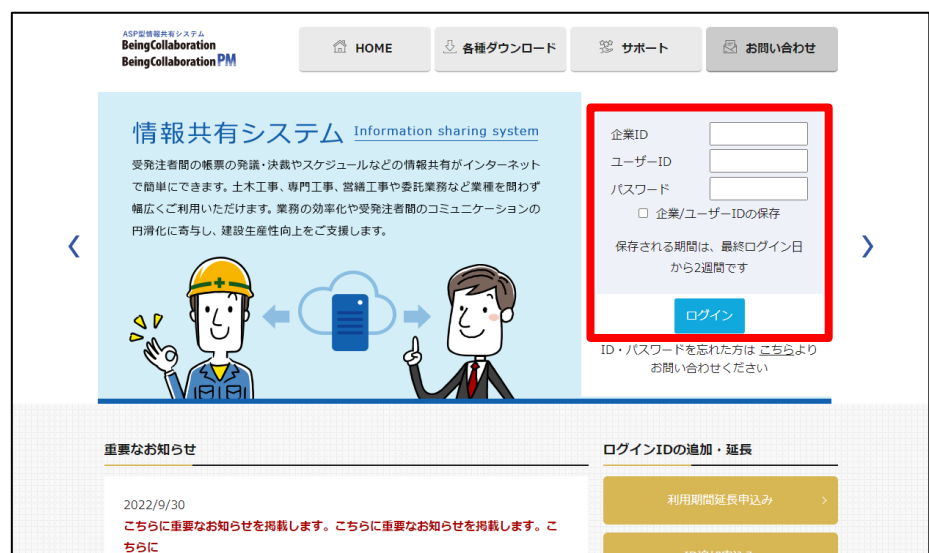

## 3.内容を確認し決裁する

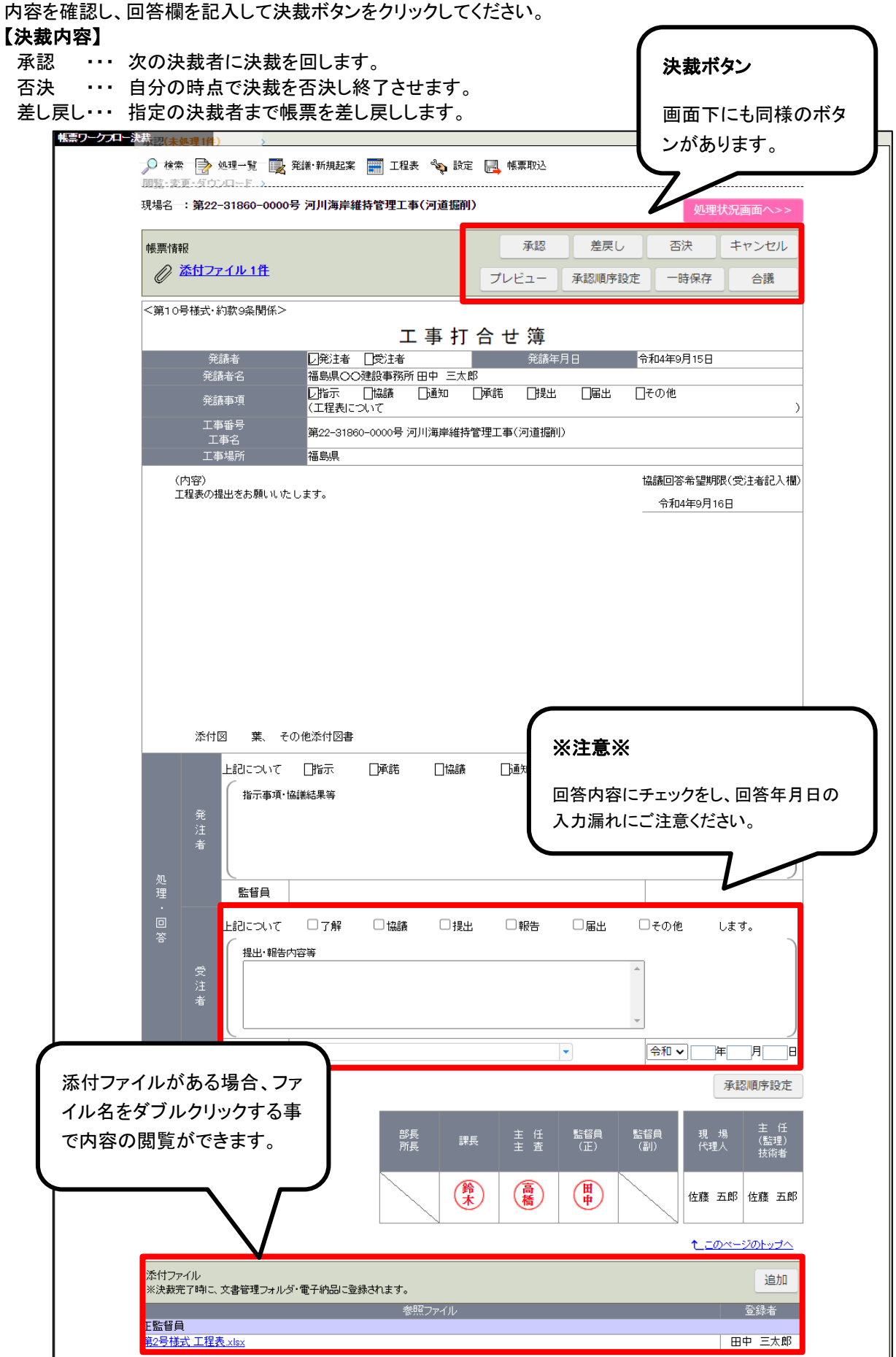

入力内容に不足がある場合、以下のメッセージが表示される場合があります。 [OK]をクリックし、入力内容に不備が無いか確認してから決裁ボタンをクリックしてください。

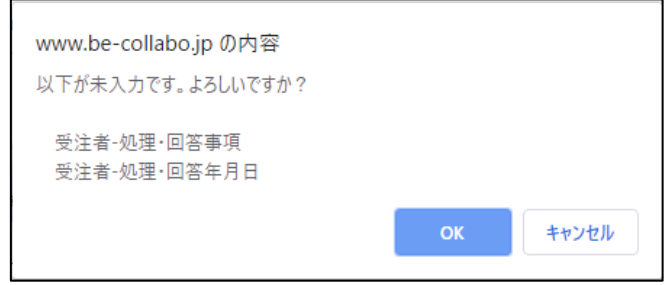

#### ワークフロー情報の下に、「処理履歴一覧」が追加されます。 「処理依頼者」の確認がおこなえます。

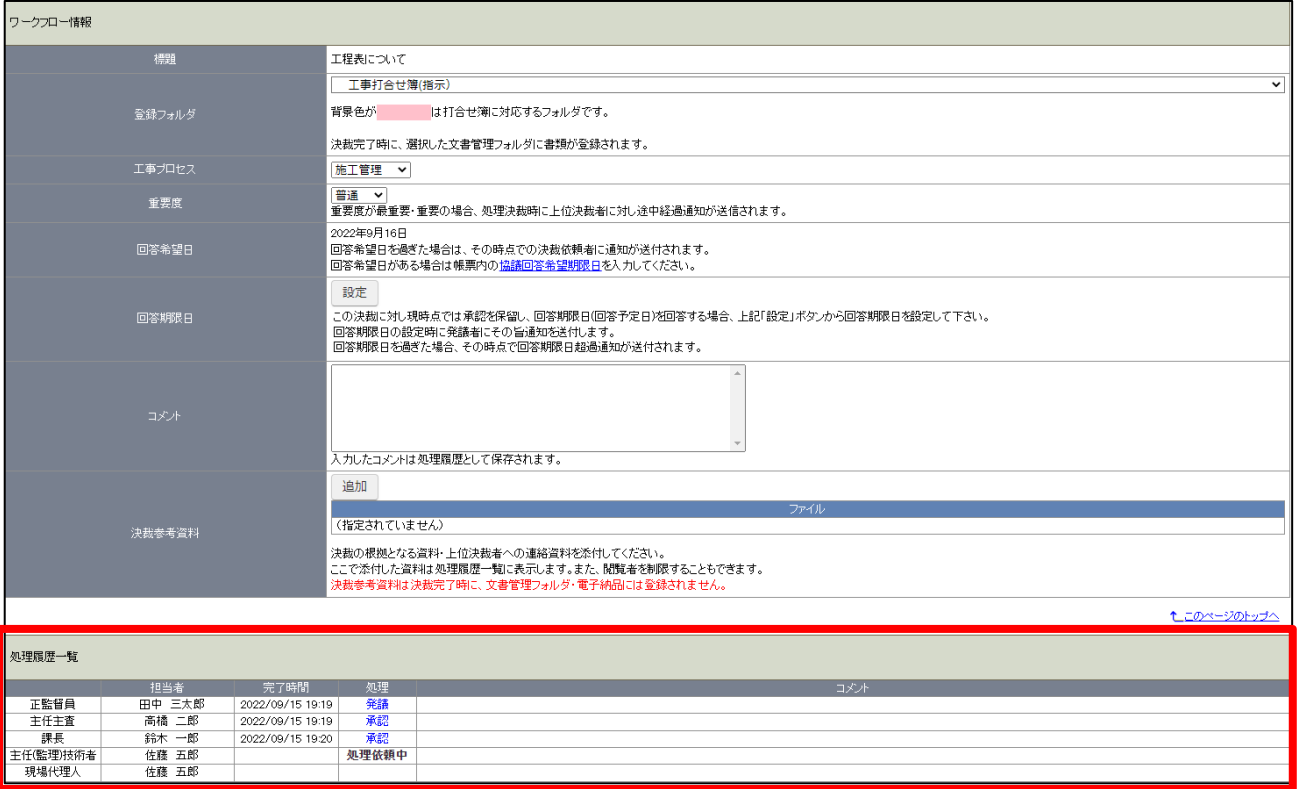